# US-CABLE

User Guide

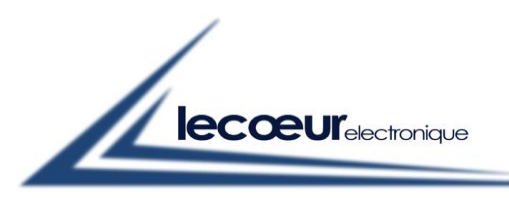

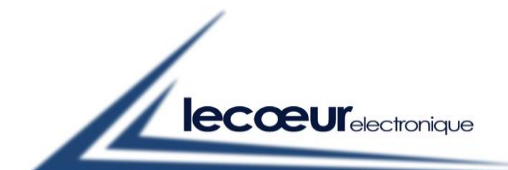

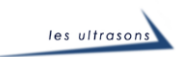

# **US-CABLE USER GUIDE**

# **Contents**

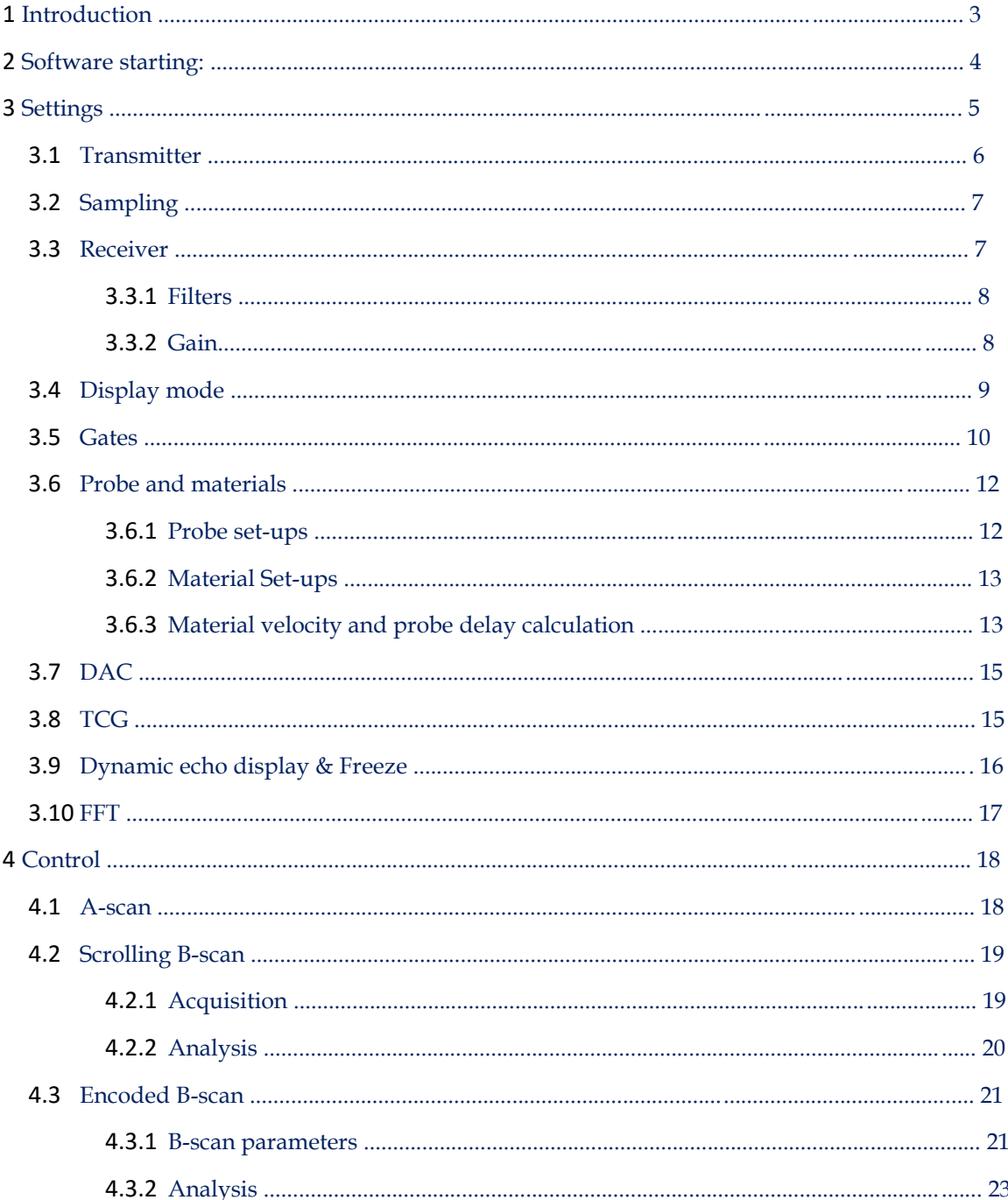

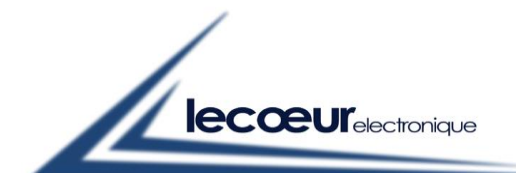

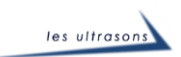

# **1 Introduction**

US-CABLE is a UT portable system (electronic cards + software) allowing the measure and the signal analysis for the ultrasonic defect detection.

This product was developed in order to satisfy each user. It's dedicated as well to the novices and the training thanks to the graphic interface, very intuitive and educational, and also to the experienced and expert users thanks to its reliability and its advanced functions (FFT, TOFD, 30MHz bandwidth…).

This quick start guidebook is a simplified manual to use the card allowing to set up it for different types of controls.

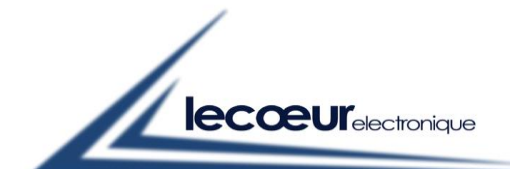

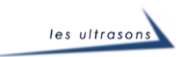

# **2 Software starting:**

Start the software via the icon situated on the desktop.

The software starts on the home screen with the following details:

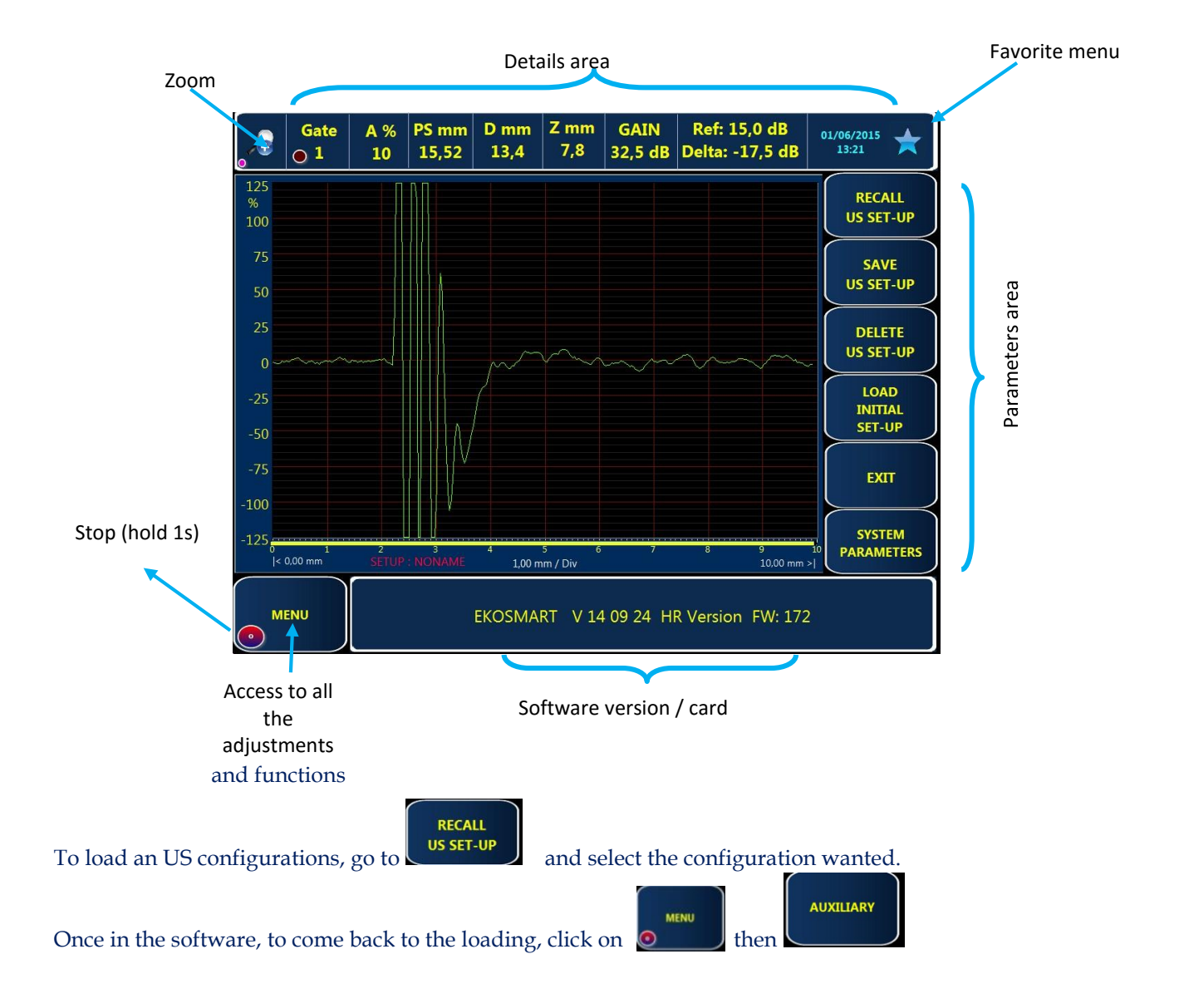

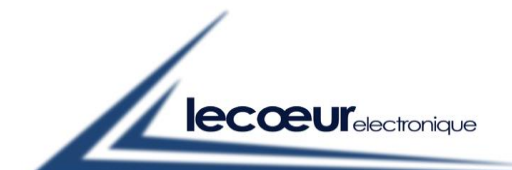

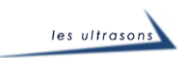

# **3 Settings**

At the beginning, there is no configuration.

You can change the parameters by clicking on the **button**, on the left of the bottom-hand side:

- Calibration (probe),
- Transmitter,
- Receiver,
- Gates,
- Time base

The right-hand side is composed of the main used adjustment:

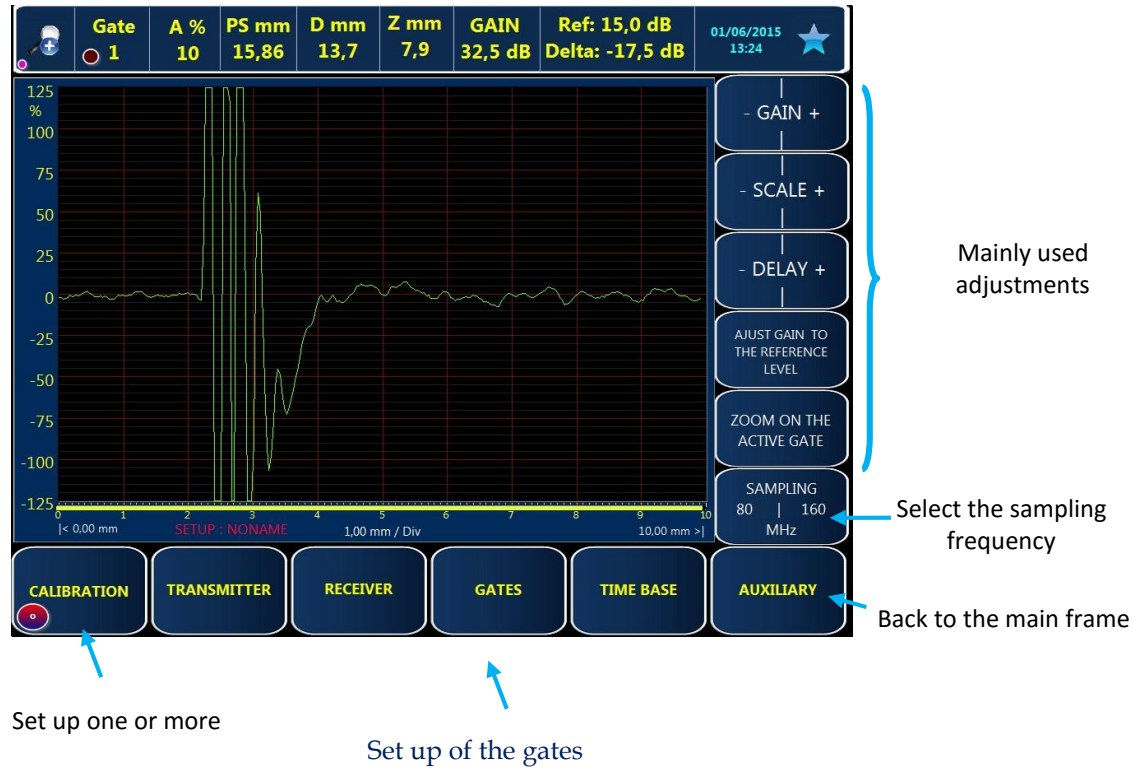

probe

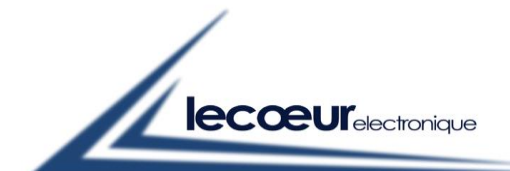

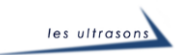

# **3.1 Transmitter**

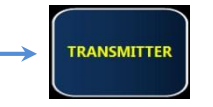

In the transmitter toolbar, you can change different things like voltage, kind of probe (Single or Dual), duration pulse (probes frequency) just as PRF (Pulse Repetition Frequency).

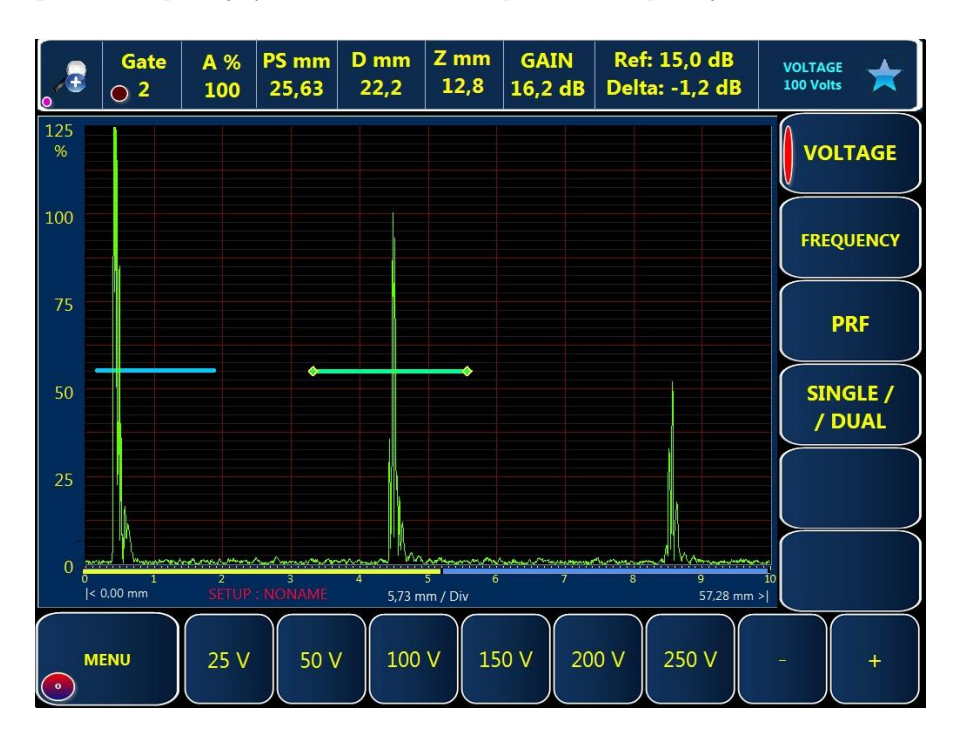

a) Generally, we use 200 V.

b) Choose what kind of emission you want to use by clicking on « R/T »

- Hit "Singlel" for a bi-element probe.

- Hit "Dual" while using two probes, one for emit, the other one for receiving.

c) By hitting « frequency » choose the emit duration (probe frequency)

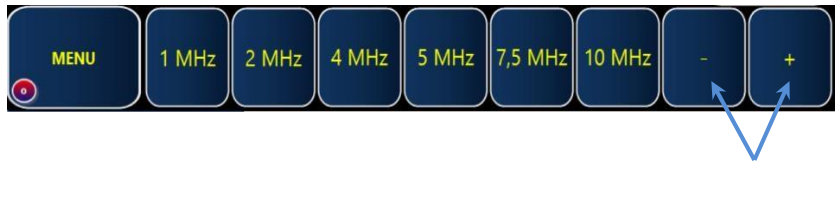

Raise/reduce duration

The signal frequency is up to 33 MHz

d) Then choose the pulse rate frequency (PRF), generally it is 1000Hz.

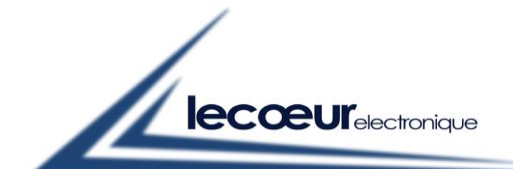

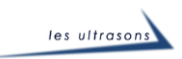

# **3.2 Sampling**

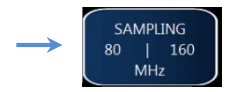

The card has several sampling modes (80 and 160 MHz)

#### **Careful: do not change the frequency of the sampling while controlling**

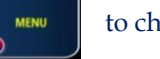

Hit **The CHANNET** to choose the sampling on the right-hand side

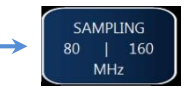

160 MHz sampling raises the clarity on the screen but also allows you to increase the bandwidth with (30 MHz).

The filters are not the same with a 80 MHz sampling.

*Trick: a double click on « 80 » or « 160 » will allow you to go to rectified A-Scan or RF A-Scan.* 

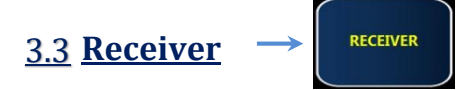

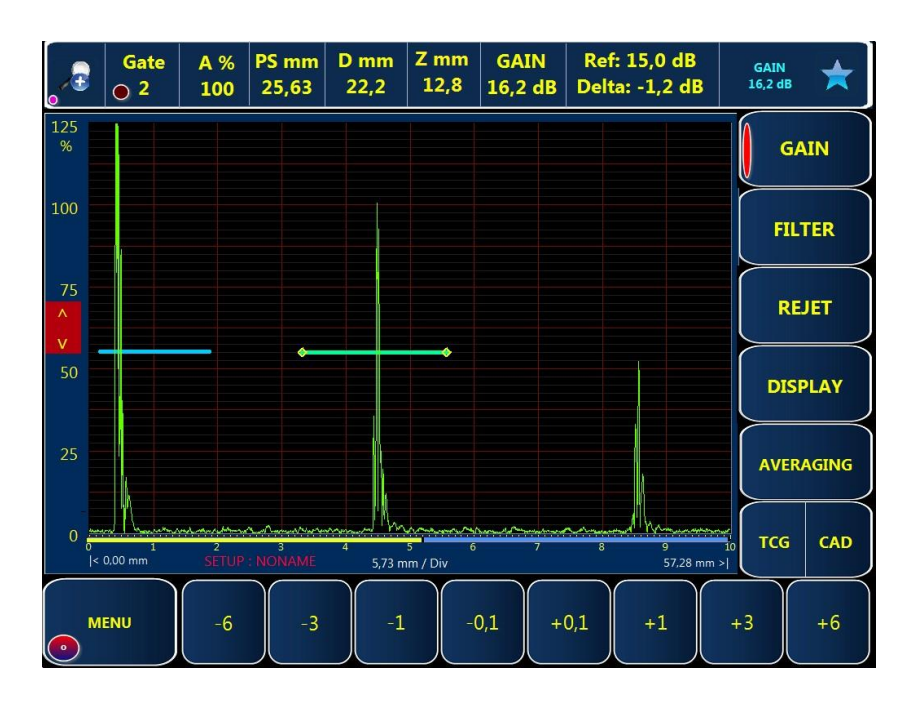

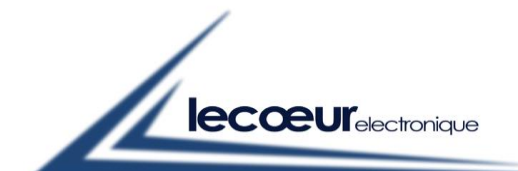

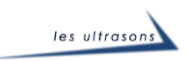

# **3.3.1 Filters**

Choose the right filter adapted to your probe.

Filters available for a 80MHz sampling:

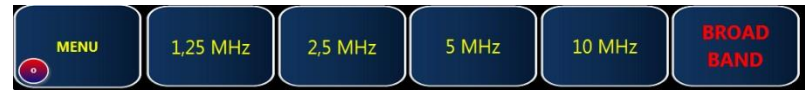

Filters available for a 160MHz sampling:

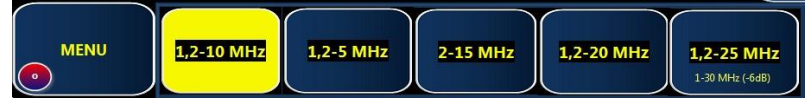

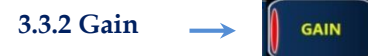

The gain can be changed by hand by increment of 0.1 , 1 , 3 et 6 dB.

**FILTER** 

It can also be automatically adjusted to the reference value (80%). Put a gate on the echo that you want

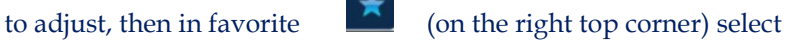

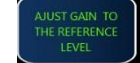

#### **Careful: If the measure of the amplitude is not activated on the gate you are using, the automatic gain adjustment will not work (see §3.5).**

The gain can be saved as a reference gain. By clicking on , a window opens with the following choices:

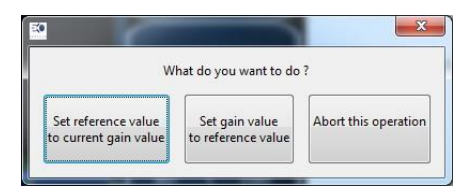

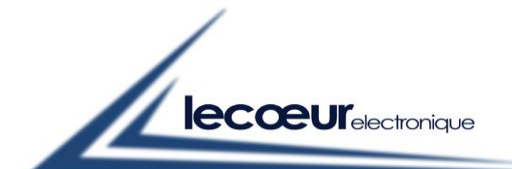

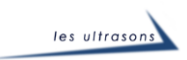

3.4 Display mode

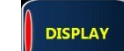

#### Several A-scan display modes are available

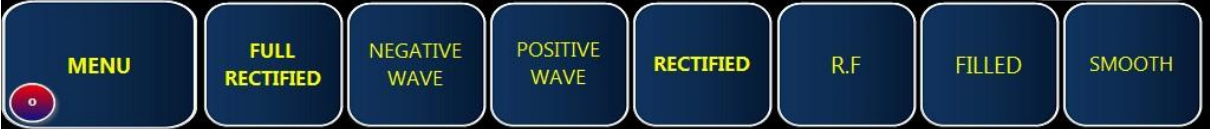

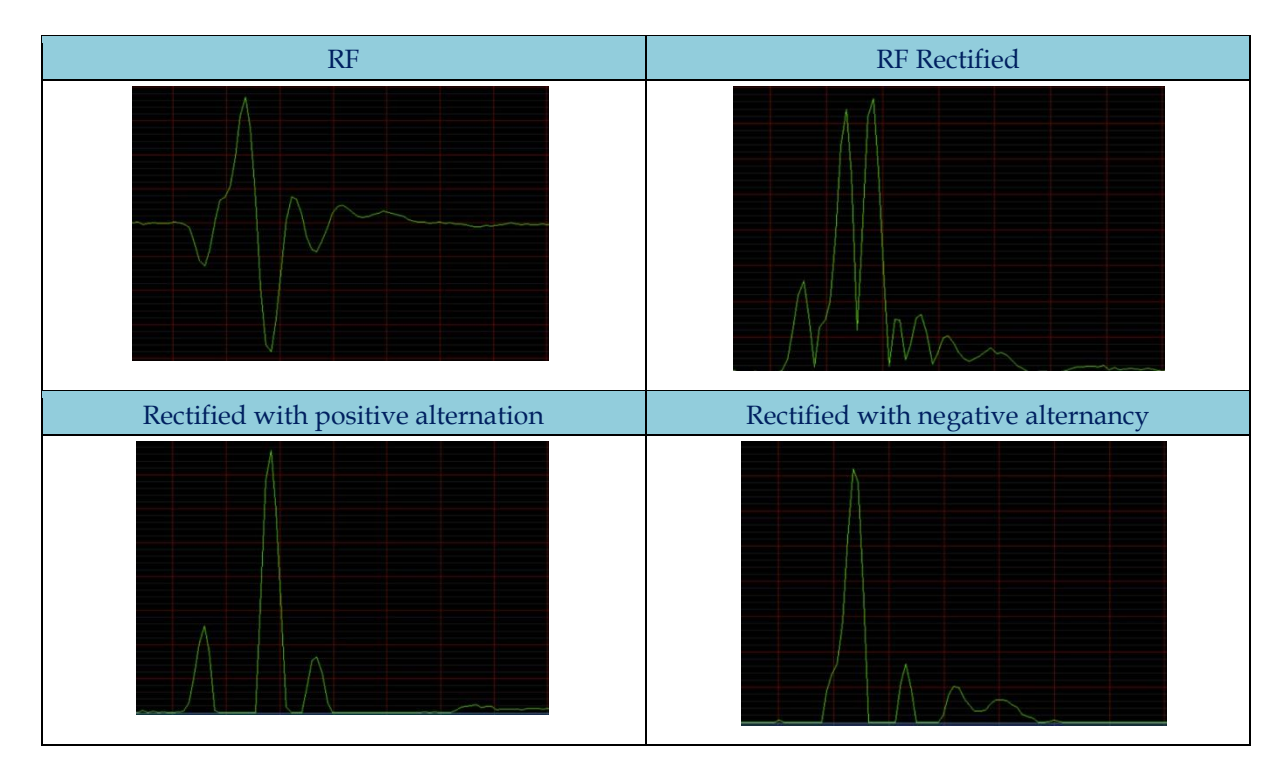

For the 3 rectified modes we can also smooth the signal and/or fill it.

*Example of a signal rectified and full* 

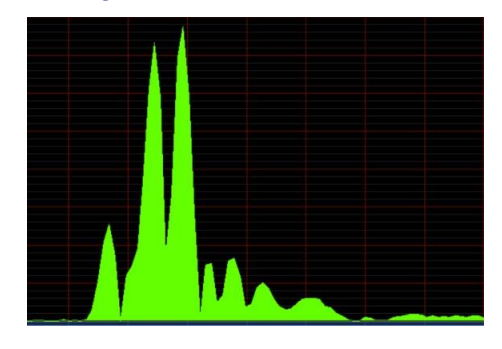

It is also possible to average the entering signal by hitting "Averaging"

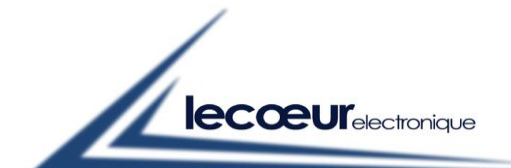

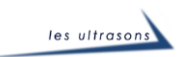

**3.5 Gates**

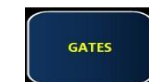

The software can have 3 adjustable gates. Informations written on the top-hand side are from the active gate. The activated gate is represented by  $\bullet$  at the beginning and at the end of the gate.

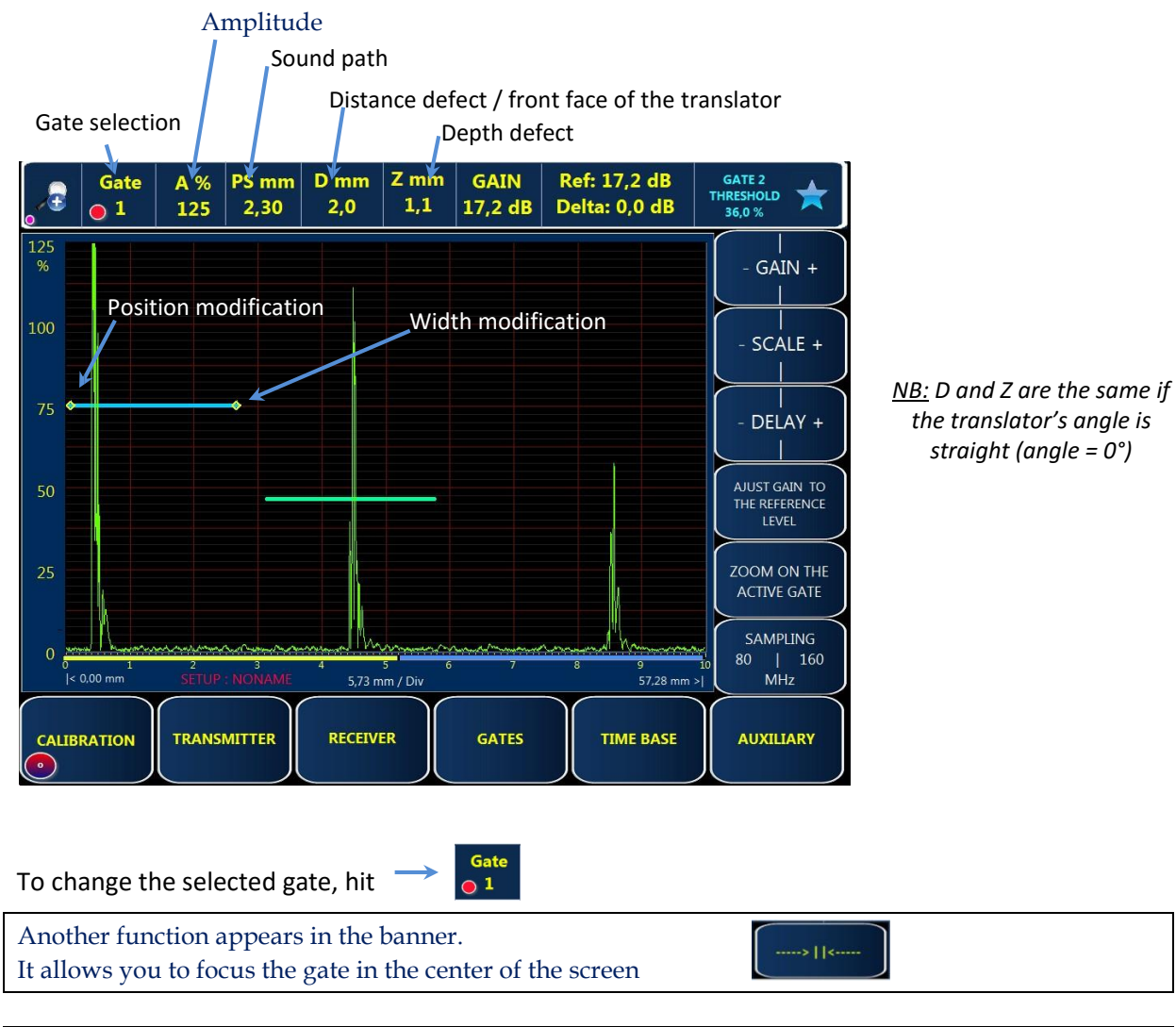

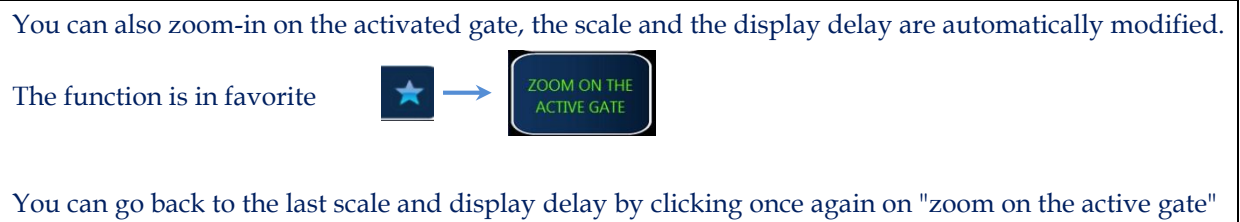

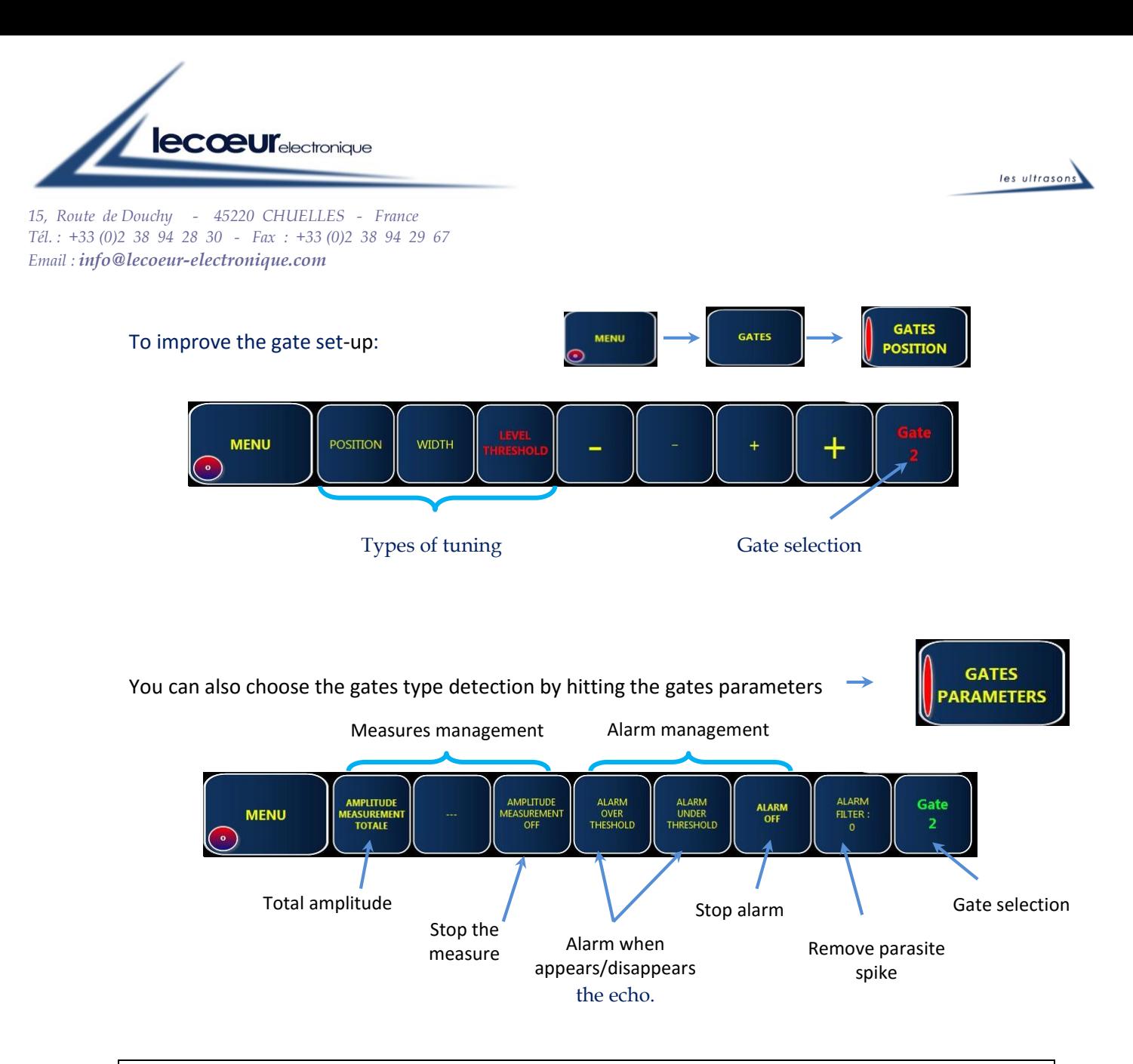

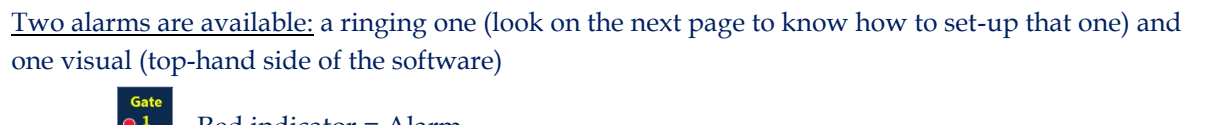

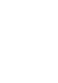

 $\odot$  2

Red indicator = Alarm

Indicator off = No alarm

```
Filter alarms: this function allows you to filter the signal in case of parasites. 
Alarms filter = 0 \Rightarrow Stop filter
Alarms filter = 7 (maximum) => signal display if it appears 7 times at the same place.
```
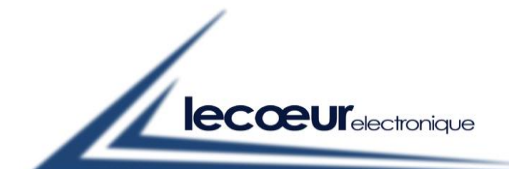

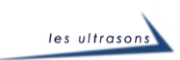

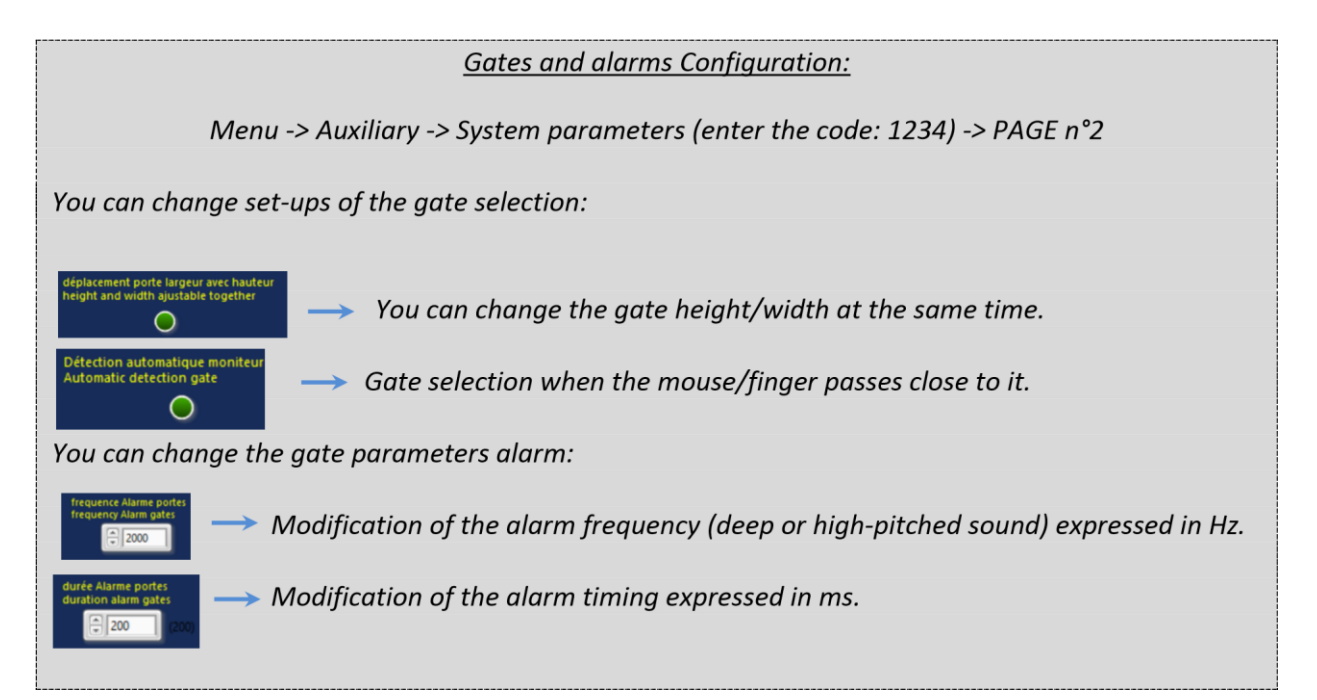

### **3.6 Probe and materials**

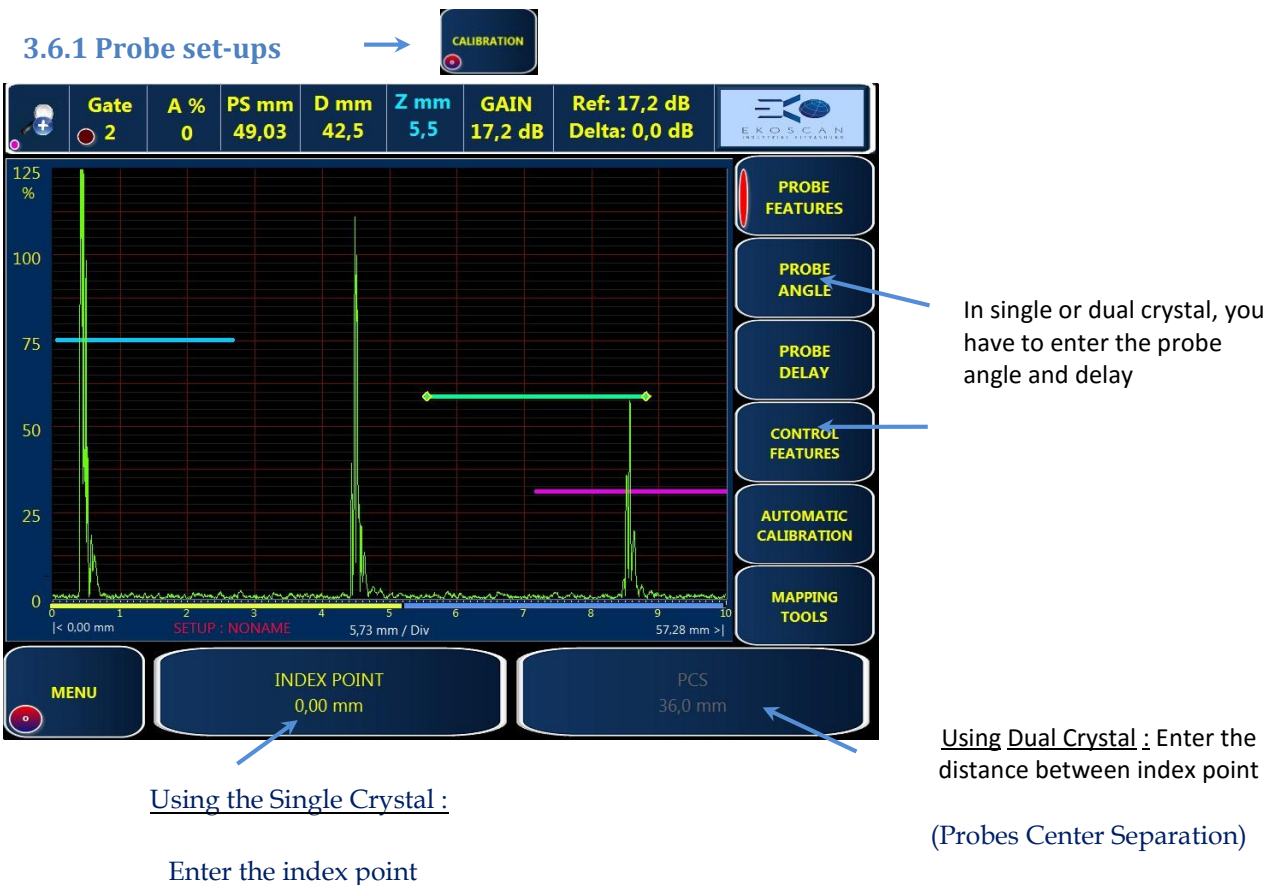

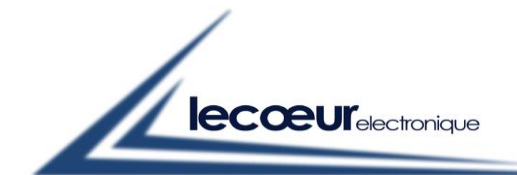

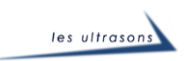

If the delay sensor is not known  $\longrightarrow$  see § 3.6.3

**CALIBRATION** 

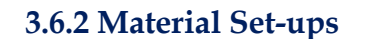

In order to end the settings before starting the control, enter the material velocity and thickness.

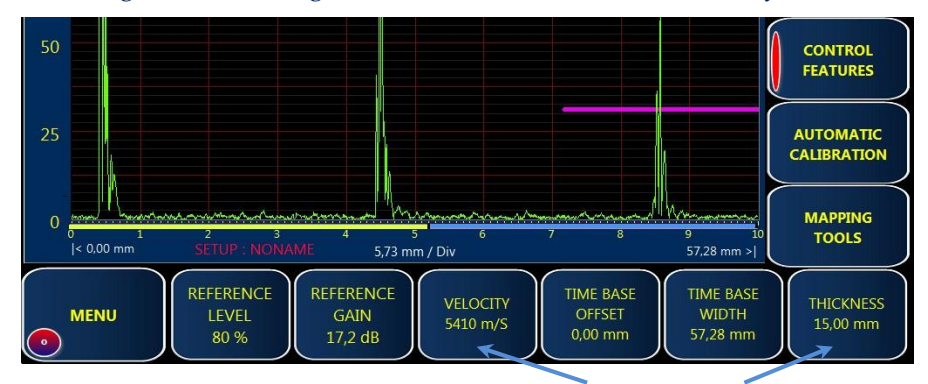

**CONTROL**<br>FEATURES

Velocity and thickness

If the material velocity is not known  $\rightarrow$  see § 3.6.3

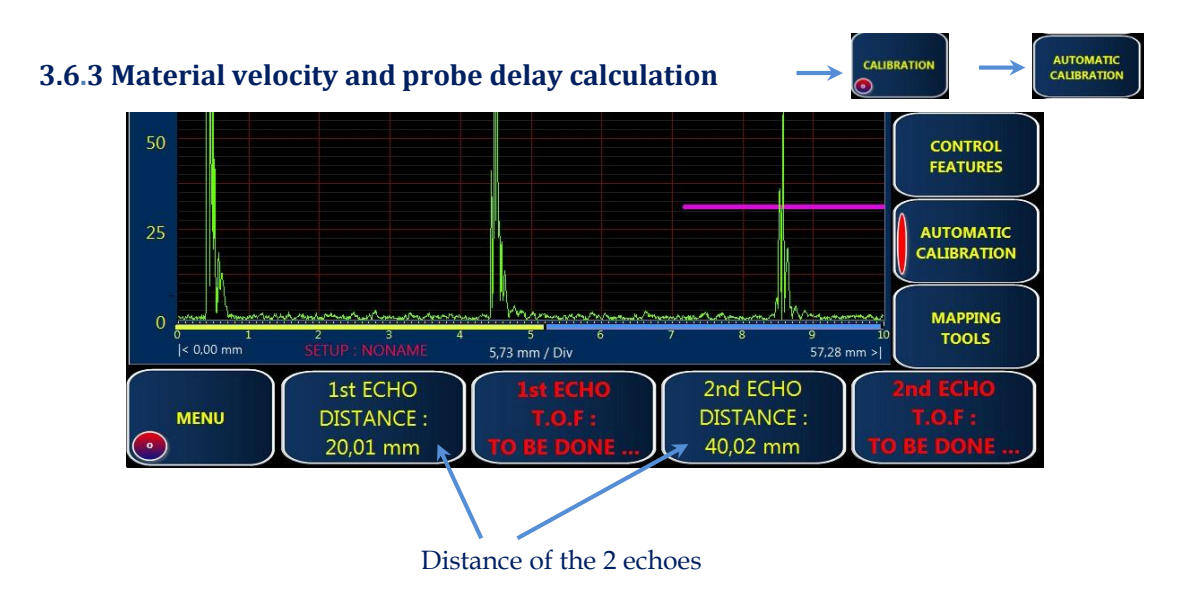

- a) Enter the distance between the 2 echoes used for the velocity calculation.
- b) To position the gate on the first echo, click on c) To position the gate on the 2nd echo, click on

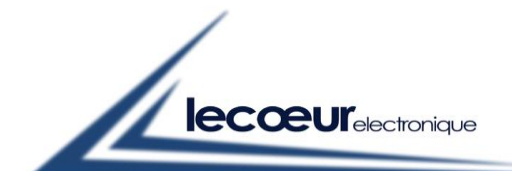

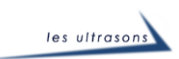

d) Velocity and delay automatic calculation:

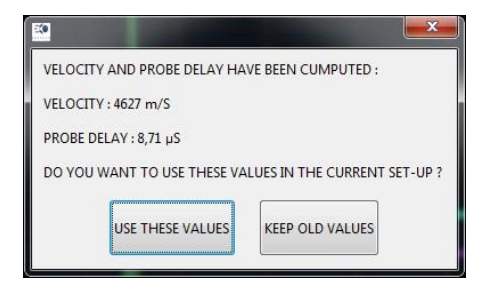

By validating the window, the probe delay and the velocity are automatically taken in consideration.

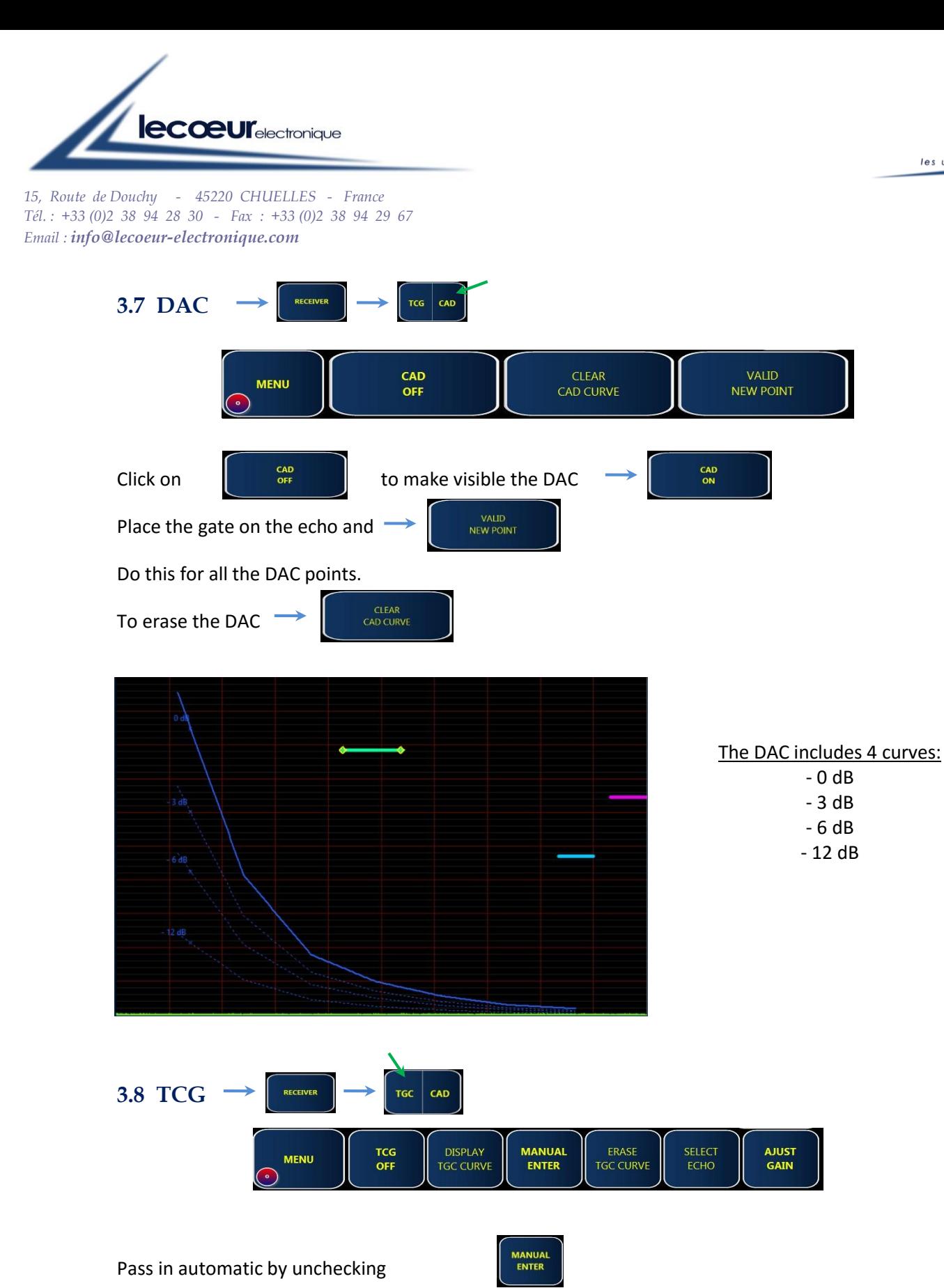

les ultrasons

**DISPLAY AUTOMATIC** ERASE AJUST GAIN **TGC MENU** ON **TGC CURVE TO REF TGC CURVE ENTER** 

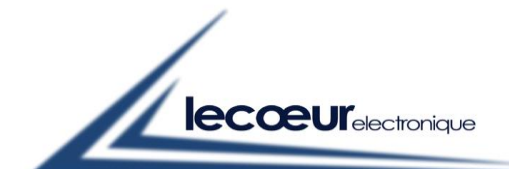

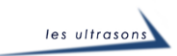

THE REFERENCE

Go to the next echo and repeat this manipulation as many times as necessary.

It is possible to pass in manual in order to improve the set-ups.

When the TCG is activated, a green point appears above the gain.

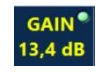

# **3.9 Dynamic echo display & Freeze**

Put the gate on the echo and click on

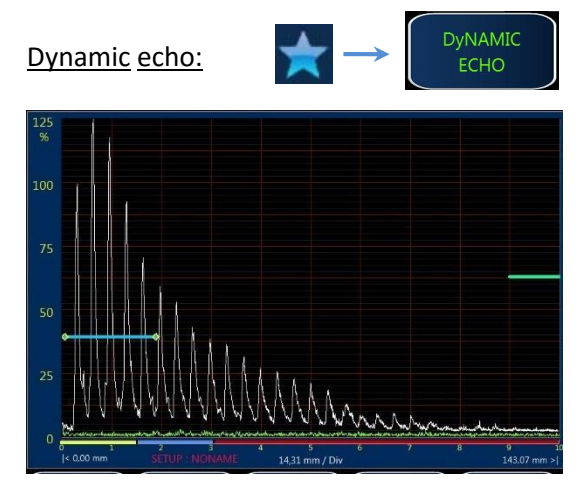

When the signal is at its maximum, for a certain position, a copy of the signal is done. On the screen (Ascan) it appears in white.

This tool is used to find the maximum echo (find a focus point on a reference block or to locate a default more precisely.)

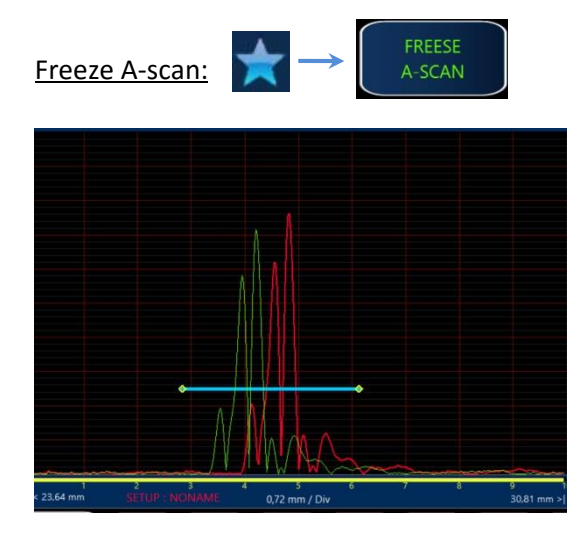

This tool allows you to freeze the signal. It can be helpful if you want to compare 2 signals

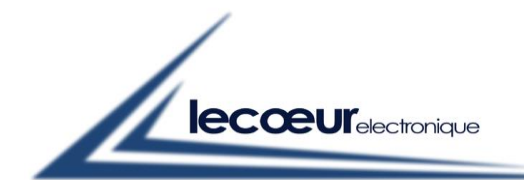

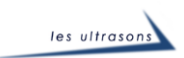

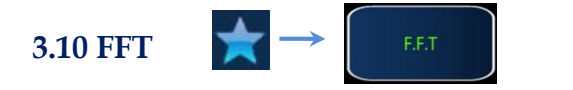

It is not possible to do a FFT if the display is not in RF. The FFT considers the screen width, if the scale is too important compared to the signal, you results will be wrong.

.

To have a good analysis, place a gate on the desired echo and zoom on it.

Then, activate FFT.

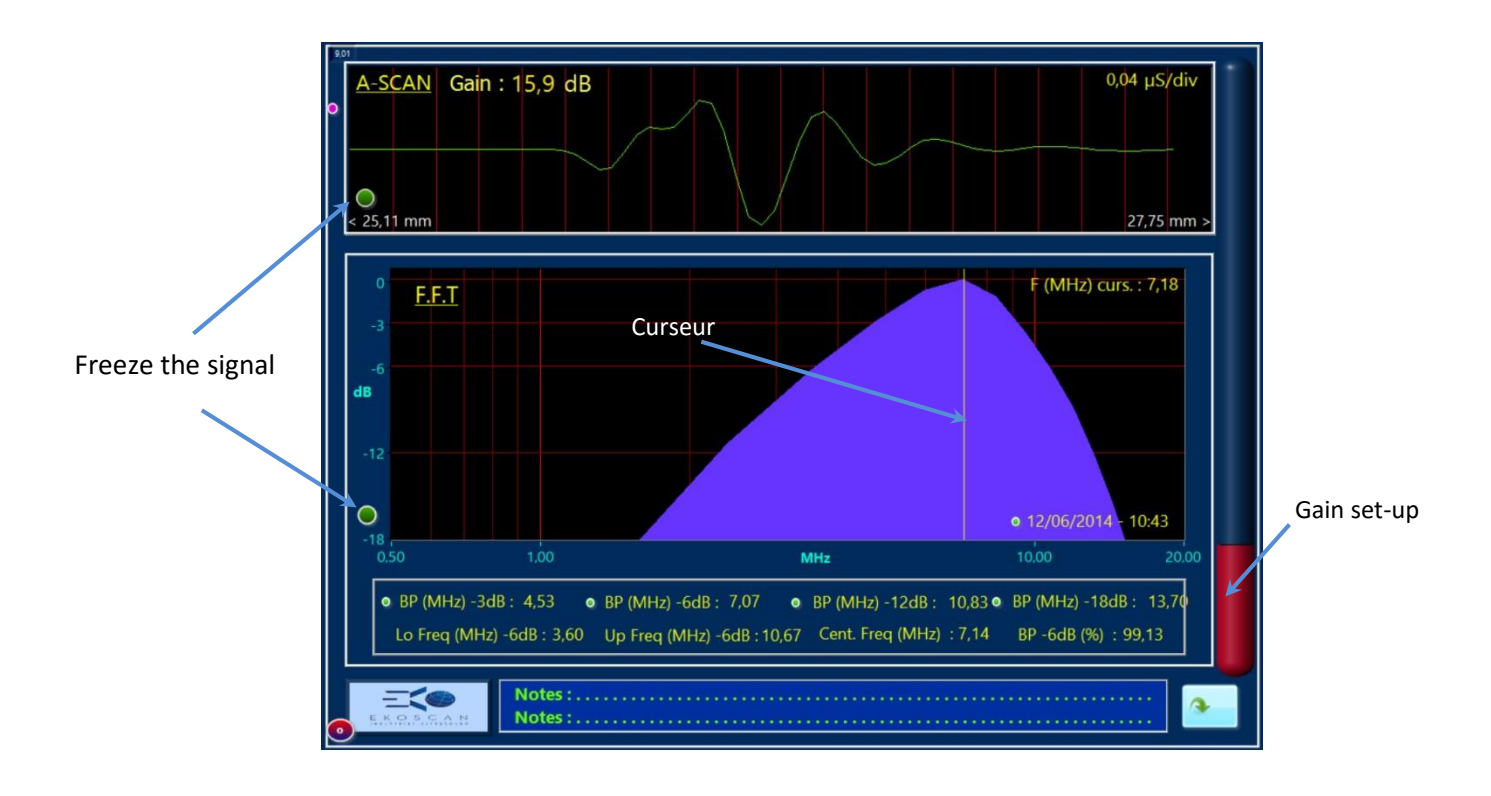

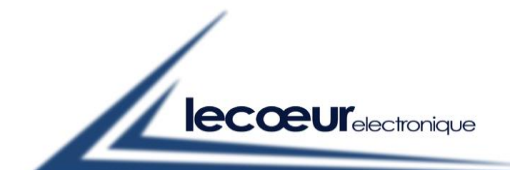

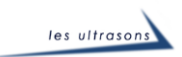

# **4 Control**

You have 4 types of controls available on this card:

- A-scan
- Scrolling B-scan
- Encoded B-scan (UT standard or TOFD)
- C-scan with 2 or 3 axes depending on the set-ups.

#### **4.1 A-scan**

Controlling is easier with two tools. The first one allows you to extend the A-scan screen by hiding the lateral and lower toolbar.

To activate the zoom, hit the button on the top left corner. The screen scale and delay will not be changed.

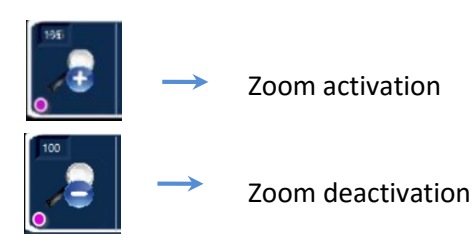

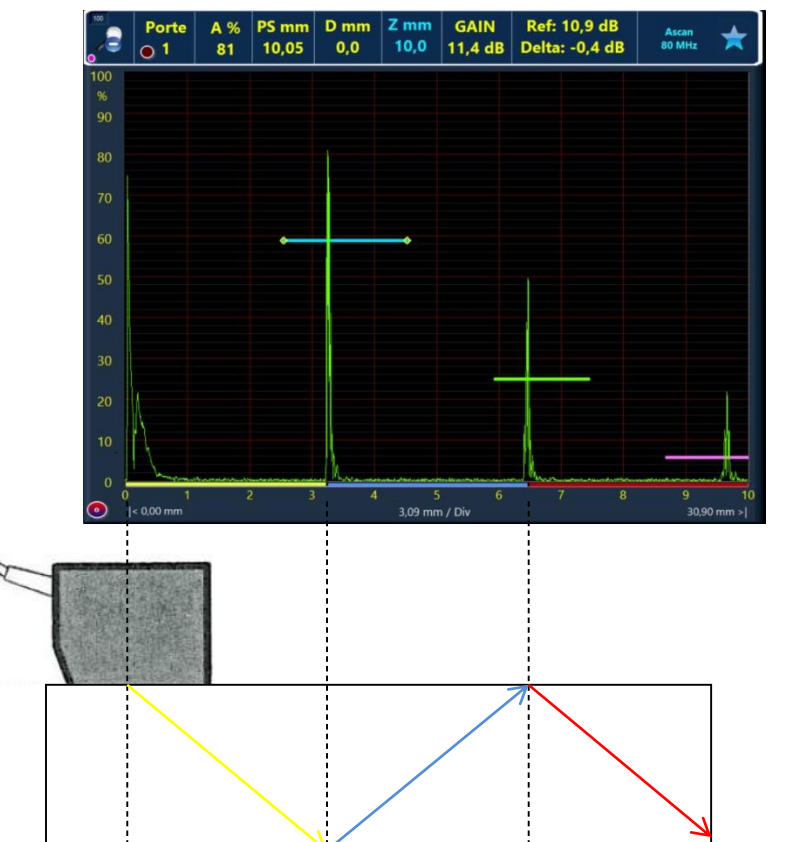

If you hit you will have 3 choices:

- Gain
- Scale
- Delay

They automatically disappear after several seconds.

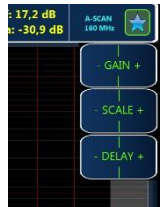

The second tool is the representation for the "direct scan" (in yellow), the "Vtransmission" leap (in blue) and the rest (in red).

These graphs are calculated when the probe angle (§3.6.1) and the material thickness (§3.6.2) are given.

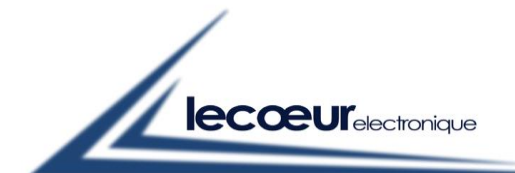

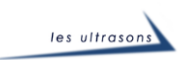

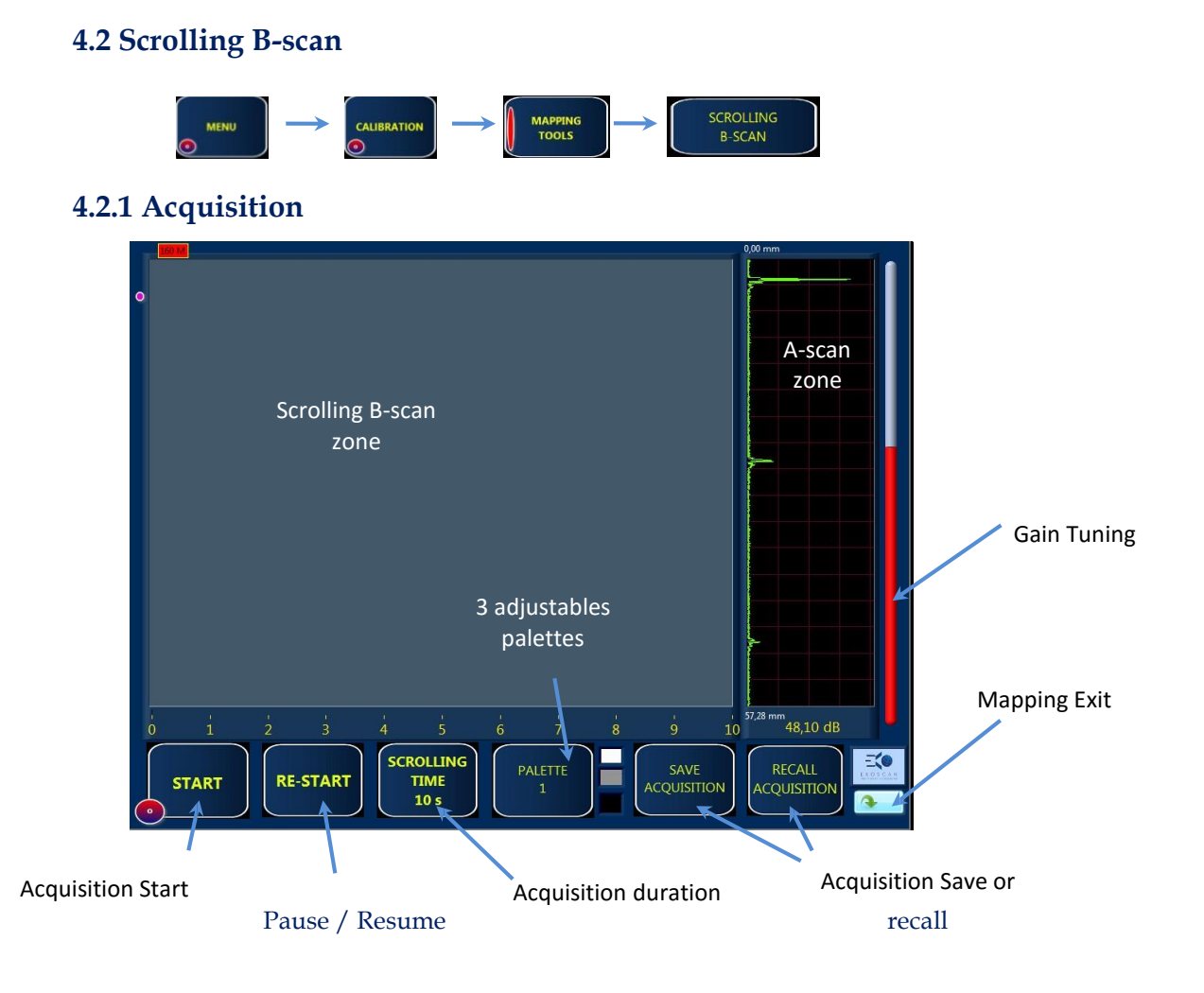

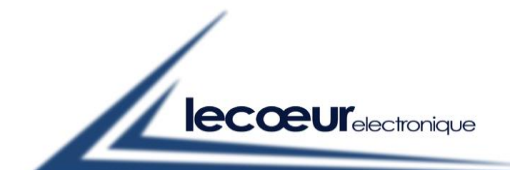

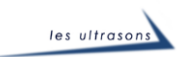

# **4.2.2 Analysis**

*Measures done on a drilled reference block* 

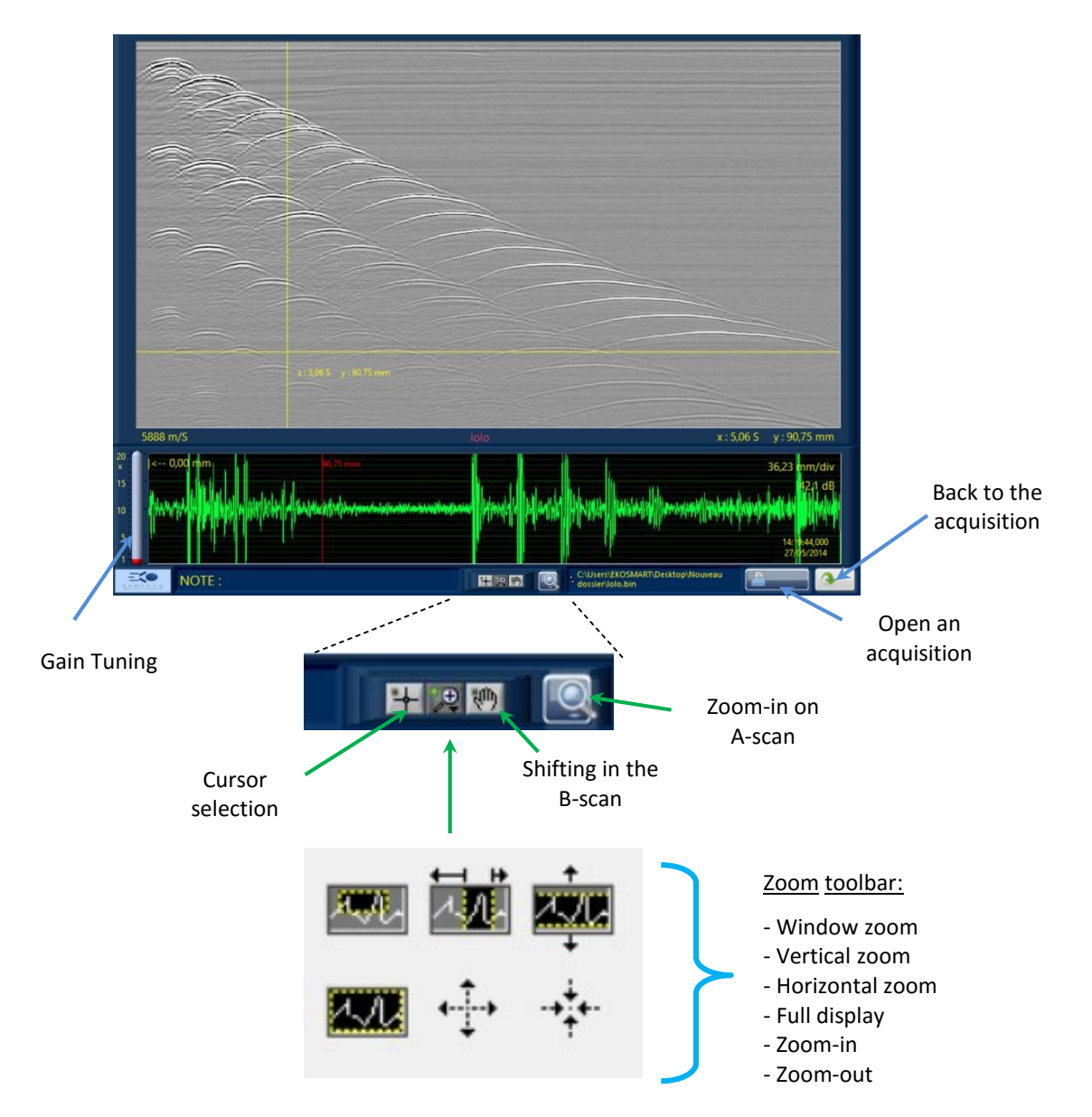

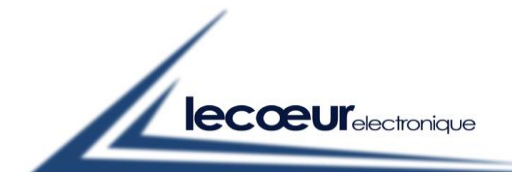

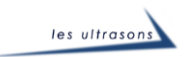

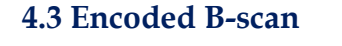

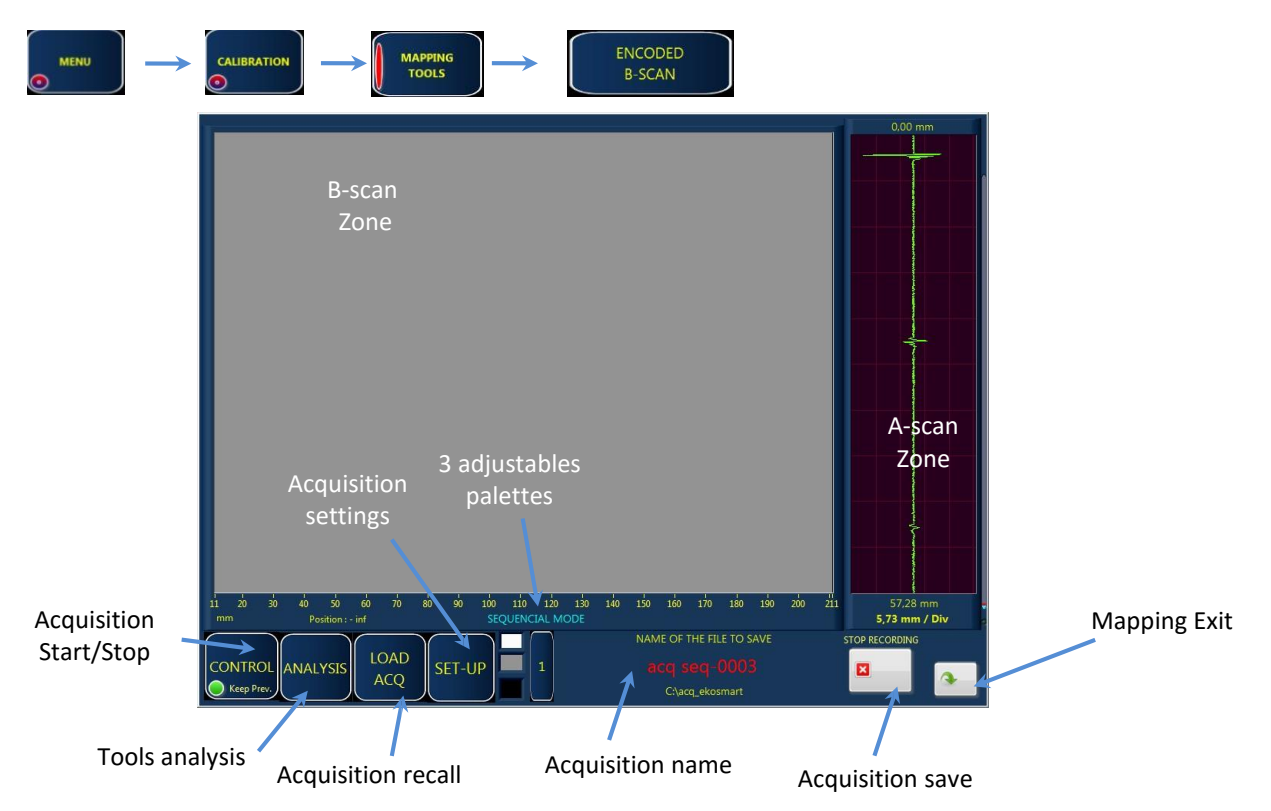

**nb: don't forget to enter the part thickness to have good results in TOFD.** 

# **4.3.1 B-scan parameters**

Four tabs are available to define the parameters: Init, Store type, options and a TOFD calculator.

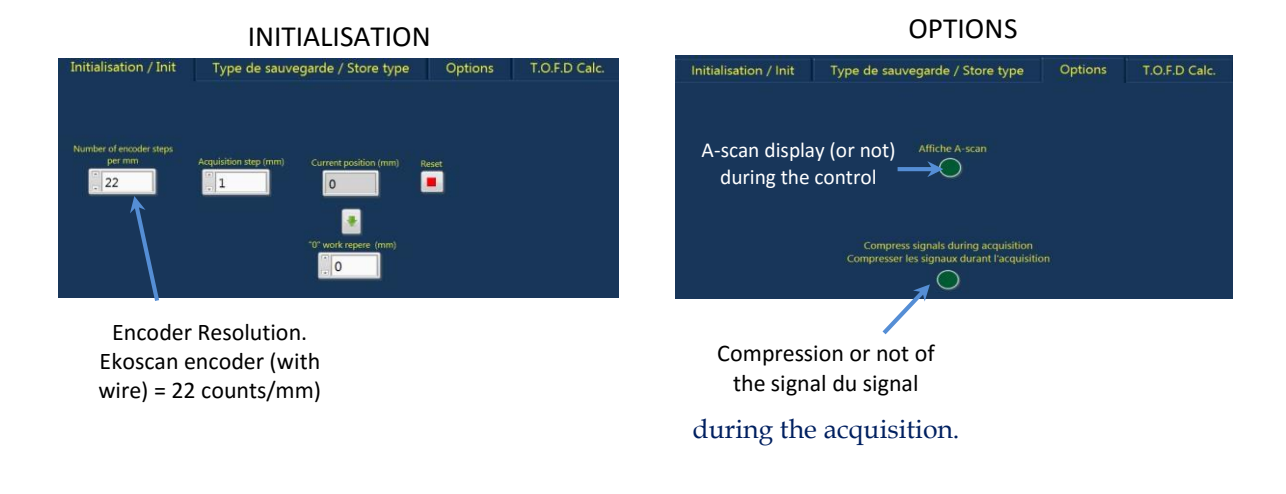

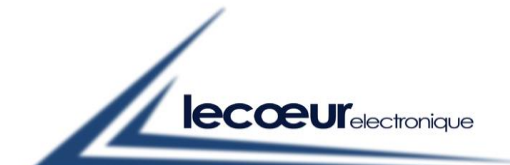

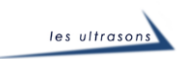

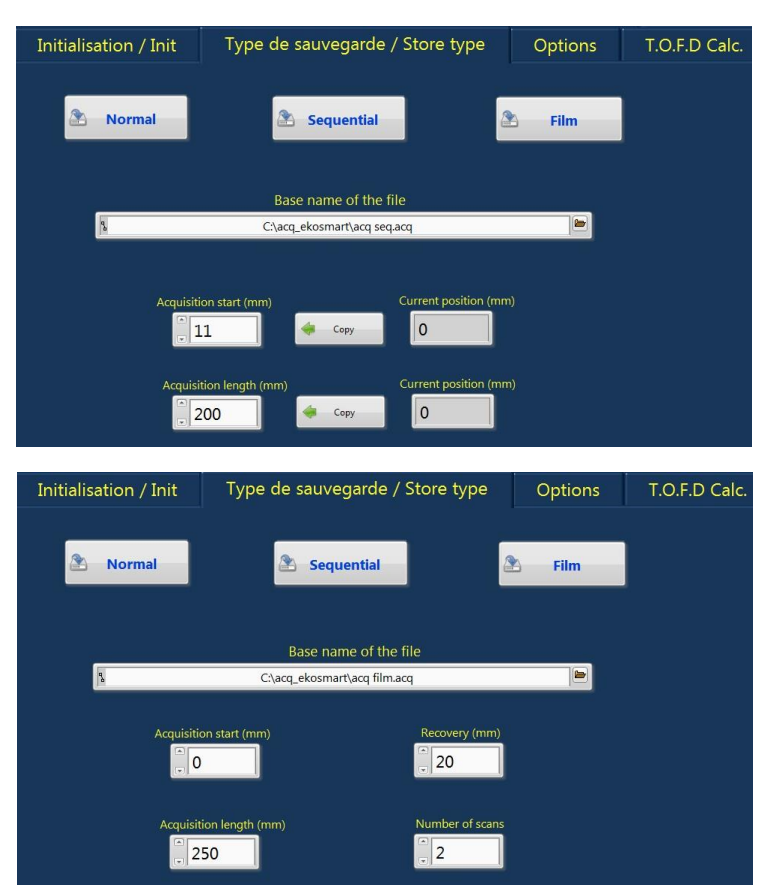

#### You have at your disposal 3 types of back-ups:

Normal Mode: one control, one recording. For new control, you have to give a new name to the file.

Sequential mode: the name of the recording file increment automatically. You can stop momentarily during the acquisition, for some tries and then restart when you are sure.

Film mode (mainly used for a TOFD control): this mode allows "TOFD offset" on a welding for example. On the same part of a welding, pass several times with different probes center separation in order to control the entire welding.

In Setup, you can define the recovery between each films as well as the number of scans per film.

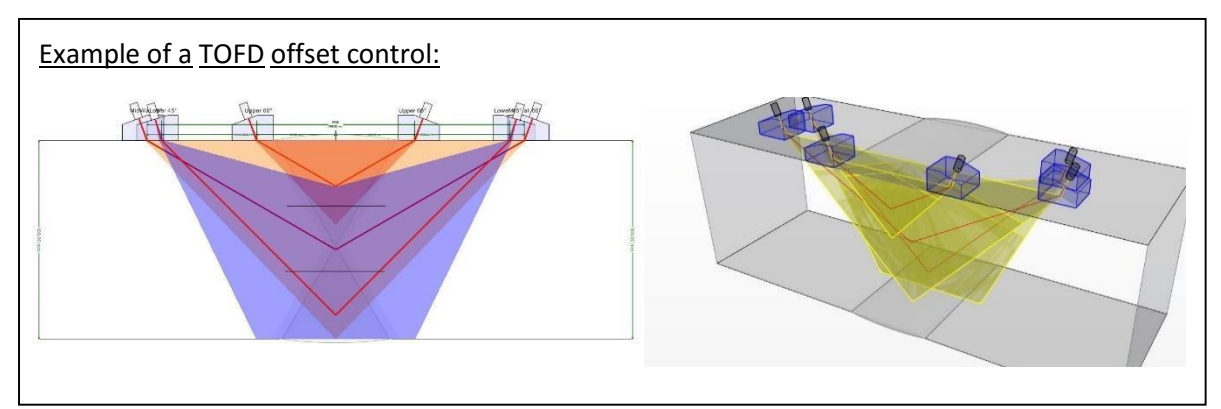

To do another acquisition (stop the increment), quit the encoded B-scan.

Careful: In the A-scan, you only have to display on the screen the zone to control, otherwise, if the zone is too large, losses can appear during the acquisition.

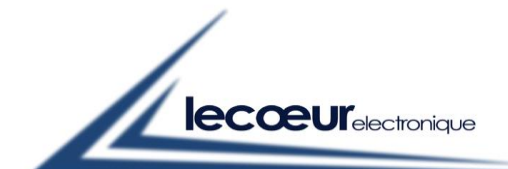

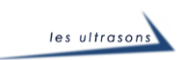

#### TOFD calculator:

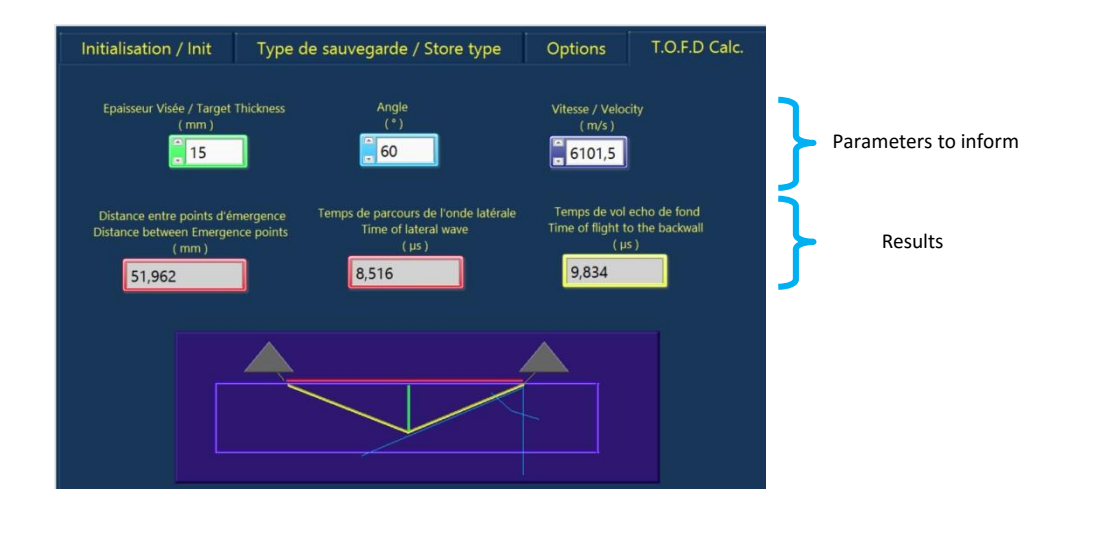

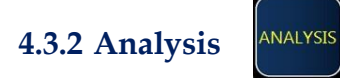

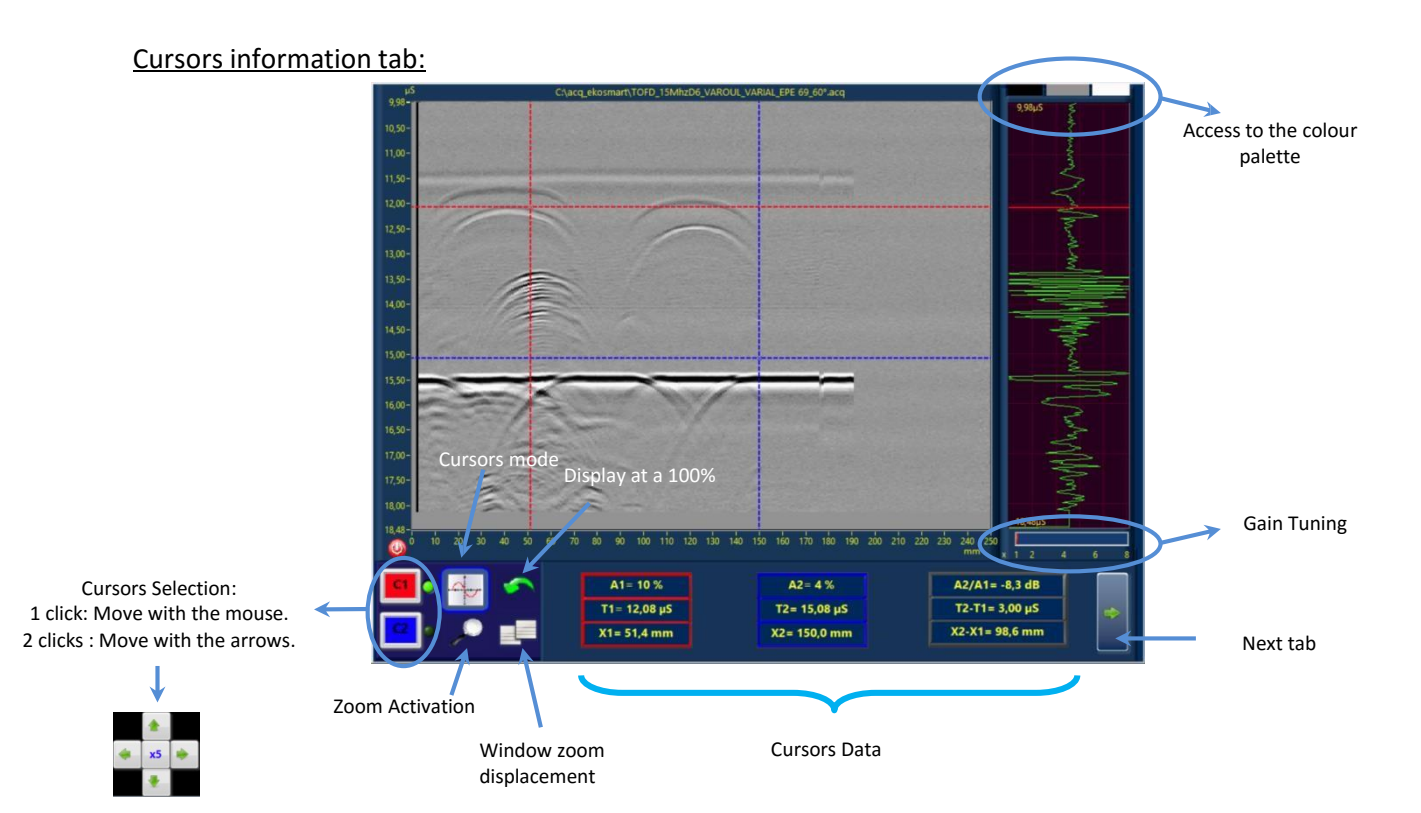

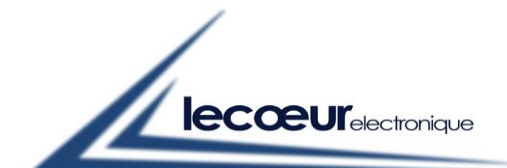

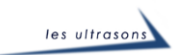

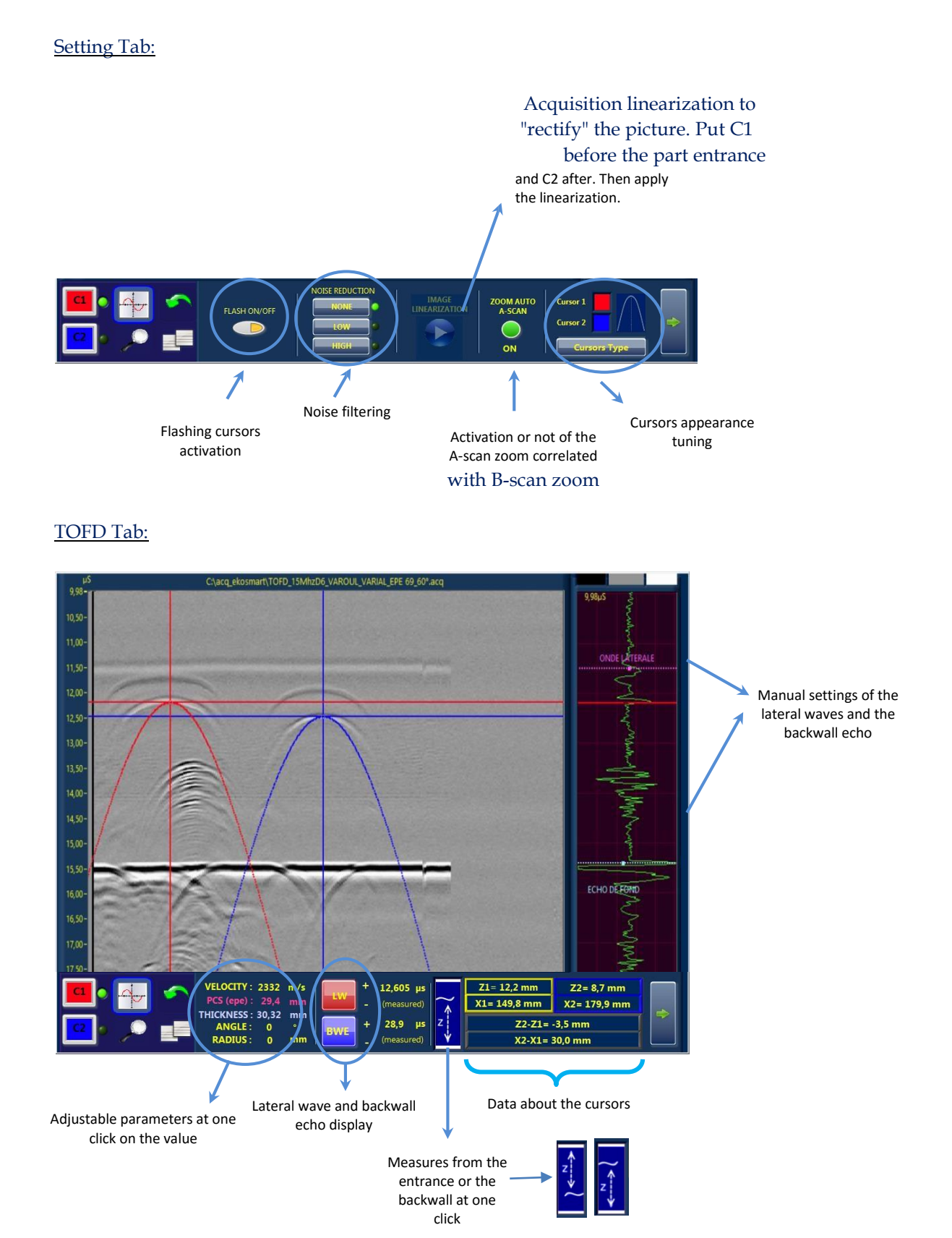